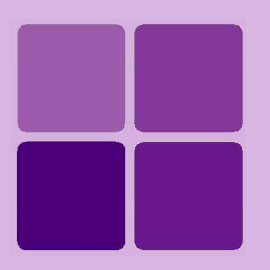

# **Batch Scheduler**

**Intellicus Enterprise Reporting and BI Platform**

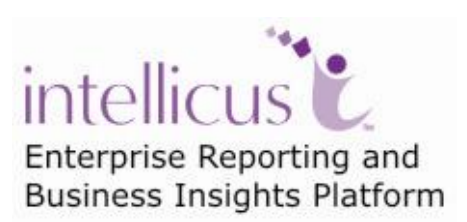

**©Intellicus Technologies** info@intellicus.com www.intellicus.com

# Copyright © **2011** Intellicus Technologies

This document and its content is copyrighted material of Intellicus Technologies. The content may not be copied or derived from, through any means, in parts or in whole, without a prior written permission from Intellicus Technologies. All other product names are believed to be registered trademarks of the respective companies.

## **Dated: - September 2011.**

# **Acknowledgements**

Intellicus acknowledges using of third-party libraries to extend support to the functionalities that they provide.

For details, visit:<http://www.intellicus.com/acknowledgements.htm> .

# **Contents**

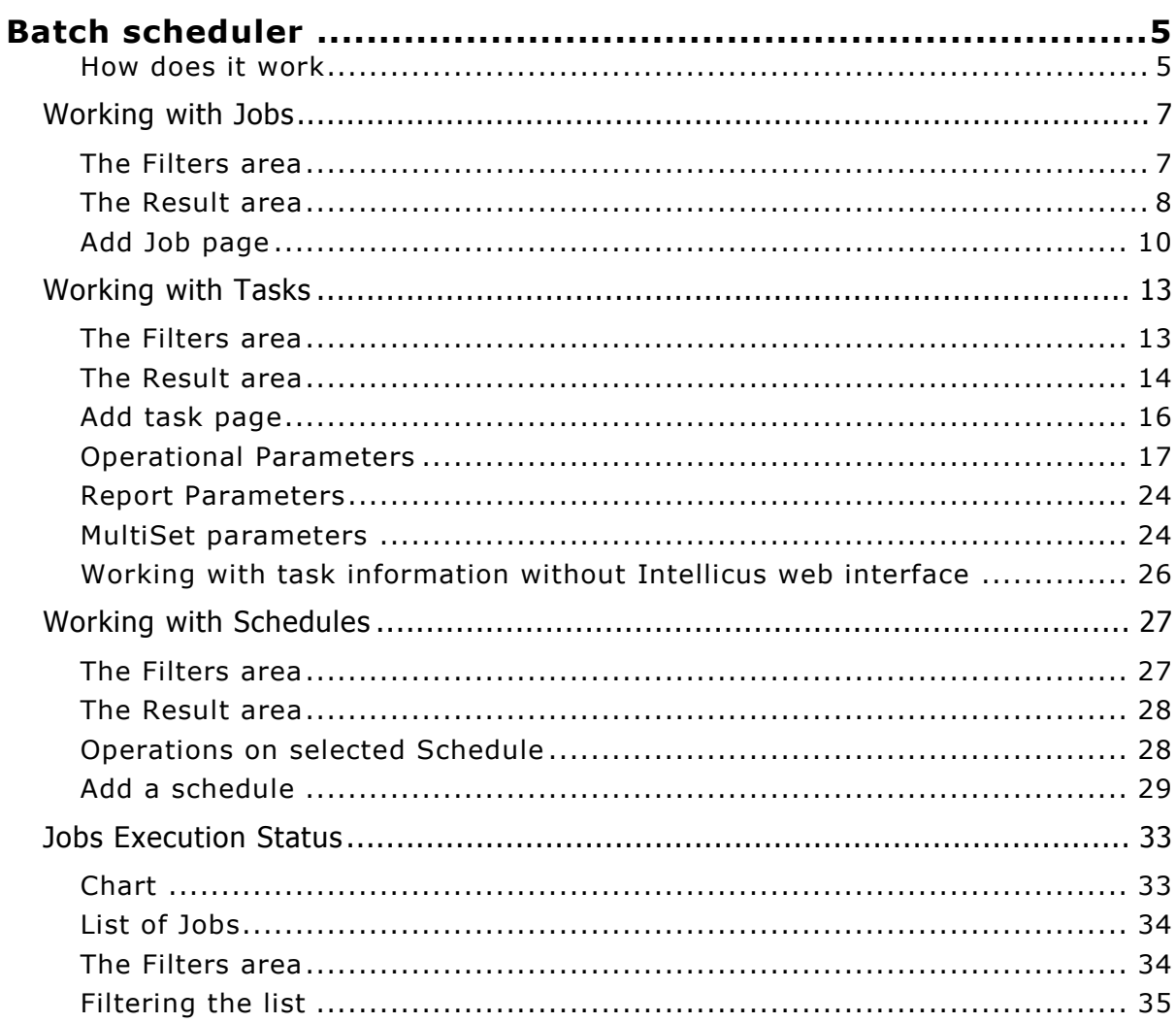

# <span id="page-4-0"></span>**Batch scheduler**

Scheduling of reports is very helpful for better utilization of server and printer resources. Reports that take longer to run can be scheduled to save your time. Report that needs processing of large volume of data and need server and printer resources for long time can be scheduled to be generated over the weekend when load on servers would be relatively low.

By scheduling a report, it can be sent to multiple deliverables at a time, which is otherwise not possible.

Scheduler component of Intellicus provides you the power to plan report generation in advance:

- Date and time when a report should be generated
- Output format(s) and delivery option(s)
- How the report generation should take place

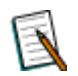

**Note:** It is possible to have history of reports generated through schedule.

Schedules can be created by:

- Administrator
- User having batch Report Scheduler system privileges
- All users (They can create private schedules)

## <span id="page-4-1"></span>**How does it work**

#### **Setup a job**

A job is made up of information like the name of the report that will be executed, details of output type and its delivery options as well as time when the job should be executed.

#### **Setup a task**

A task is made up of name of the report to be executed and details of its delivery option.

A task is created and stored in Intellicus repository and selected during setting up a job.

#### **Setup a schedule**

A schedule has information related to time and frequency of report execution. A schedule can be designed to be executed only once (immediately or at a pre-set time) as well as re-occurring in a time span.

Schedule is created and stored in Intellicus repository and is selected during setting up a job.

You can select a pre-designed schedule as well as create a new schedule during job setup.

# <span id="page-6-0"></span>Working with Jobs

Intellicus supports report execution and delivery through pre-set jobs. A job is attached to a task (information about which report should be executed and how it should be delivered) and a schedule (it defines when the job should be executed).

Job is created to **Add Job** page. Created jobs are listed on **Jobs** page.

Click Navigation > Schedule > Jobs to open **Jobs** page.

| Schedule > Jobs |                  |       |                                                                                                    |               |                      |                        |           |                      |  |  |
|-----------------|------------------|-------|----------------------------------------------------------------------------------------------------|---------------|----------------------|------------------------|-----------|----------------------|--|--|
|                 | <b>O</b> Filters |       | Job Name Contains [(All)]   Show [Top 500]   Report Name   Owner [(All Organizations)/(All Users)] |               |                      |                        |           |                      |  |  |
|                 |                  | ╋▊▞▐▊ |                                                                                                    |               |                      |                        |           |                      |  |  |
|                 | Sr.No            |       | <b>Job Name</b>                                                                                    | <b>Status</b> | <b>Last Run Time</b> | <b>Last Run Result</b> | Frequency | <b>Next Run Time</b> |  |  |
|                 |                  | ∩     | ProdList-OnceRun                                                                                   | Scheduled     |                      |                        | Daily     | 1/13/10 4:00 AM      |  |  |
|                 | 2                | O     | SalesRepRndReg                                                                                     | Completed     | 1/12/10 5:03 PM      | <b>Success</b>         |           |                      |  |  |
|                 | 3                | O     | WeatherRepPrintNow                                                                                 | Completed     | 1/12/10 5:05 PM      | Failure                |           |                      |  |  |
|                 |                  |       |                                                                                                    |               |                      |                        |           |                      |  |  |

Figure 1: Jobs page

From this page you can open page to create, modify or delete a job and also navigate to the page that lists Schedules and Tasks.

The page is designed to list up to 4000 jobs. By default it displays first 500 jobs. You can filter the jobs to remove unwanted jobs from the list.

#### <span id="page-6-1"></span>**The Filters area**

When **Jobs** page opens, **Filter** tab remains collapsed. Click the tab-header to open the filter tab. The tab-header also displays current filter settings.

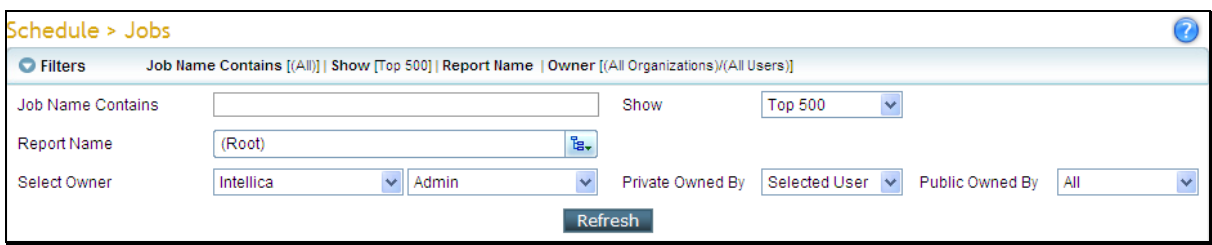

Figure 2: Filter area of Jobs page

You can filter jobs by filtered by Report Name, Owner and dedicated status. (Dedicated or not). It is possible to specify multiple criteria to filter the list.

In **Job Name Contains**, specify a few characters that the jobs you are searching contain. For example, if you specify "2009", all the jobs whose name contains "2009" will be listed.

In **Report Name**, specify the report to list the jobs that will execute the specified report. Reports are deployed in a folder. Click  $\frac{E}{B}$  to open object selector and select the report.

In **Select Owner**, specify **Organization** and **User** name who owns the job.

By default, a super administrator can list all self-owned jobs and public job created by others.

In **Private Owned By**, select *None* to not view any private jobs, select *Selected User* to view selected user's private jobs, select *Selected Org* to view private jobs of users belonging to the selected organization (in **Select Owner**) and *ALL* to view private jobs owned by all the users.

In **Public Owned By**, select *None* to not view any public jobs, select *Selected User* to view selected user's public jobs, select *Selected Org* to view public jobs of users belonging to the selected organization (in **Select Owner**) and *ALL* to view public jobs owned by all the users.

> **Note:** Jobs are listed in the ascending order of the time of next execution.

#### **Filtering the list**

Select / specify filter criteria and click **Refresh** button. List of jobs having entries that meet the filter criteria will appear.

#### <span id="page-7-0"></span>**The Result area**

Jobs meeting the filter criteria are listed in **Result area**. If the rows are more than what can be displayed on a page, application displays a pagination bar at the bottom of the list. Use buttons on this toolbar to navigate to list jobs that are on other pages.

For each job, the following details can be listed:

- **Job Name:** The name given to a job.
- **Status:** *Running* if the time span of the job is not over. *Completed* if the time span of the job is completed. *Error* if the job started but could not be completed successfully. *Suspended* if the job is marked as suspended.
- **Last Run Time:** The time when the report was run last time.
- **Last Run Result:** The outcome of last run of the job. *Success*, if report was generated successfully. *Error*, if report could not be generated.
- **Schedule Name:** The name of the schedule with which the job is associated.
- **Frequency:** Frequency of occurrence of the schedule.
- **Task Name:** The name of the task that is going to be implemented by this job.
- **Report Name:** The name of the report that this job is going to generate.
- **Owner:** The user Id who created the job.

**Next Run Time:** The time when the job will be run next.

Refer to the online help for information on how to add or remove columns from the list and how to sort the list.

#### **Operations on selected Job**

Click anywhere on the job row to open and modify the job details. When you click the option button in the job row, toolbar opens.

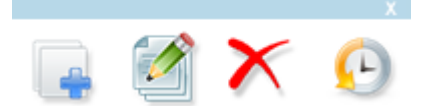

Figure 3: Toolbar on Jobs list page

On toolbar, click **Add Like** button to create a job having all or most of the details same as the selected job. When you click this button, **Job Details** page opens having the details filled in like that of the selected job. To add a new job, change **Name** and other information that needs change. This way, you not only reduce chances of entry errors, but also save time in adding the job.

To create a new job from scratch, click **that** tool button. **Job Details** page will open up where you need to fill in the details.

To modify the selected Job, you may also click **Modify** button from the toolbar. Details of the selected page will be opened on Job Details where you can make changes and save the modified job.

To delete the job, click **Delete** button from the toolbar.

**Note:** If you delete a job that is currently being executed, it will continue to execute.

Click to open **Job Execution Status** page and view chart depicting Status Analysis of Jobs.

## <span id="page-9-0"></span>**Add Job page**

You reach to **Add Job** page when you click **Add Job** button or **Add Like** button from **Jobs** page.

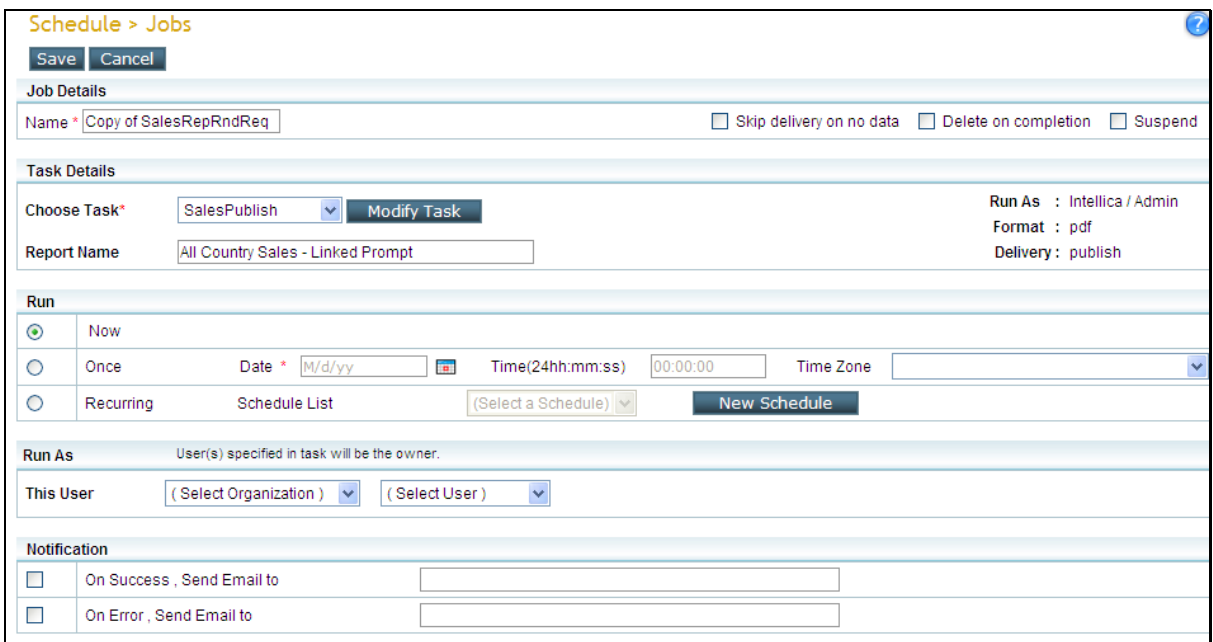

Figure 4: Add Job page

Job needs following information:

#### **Job details**

- **Name:** A name to uniquely identify this Job.
- **Skip delivery on no data:** If selected, report will be delivered to selected delivery options only if the report has any data. Otherwise job will be skipped.
- **Delete on completion:** If selected, job will be deleted after execution for *Run Now* and *Once*. For *Recurring*, it will be deleted if further execution is not scheduled after last execution.
- **Suspend:** If selected, that job will not be implemented that time onwards.

#### **Task Details**

**Choose Task:** Select a task from pre-set tasks. Click the Modify Task button to modify the selected task.

> **Note:** If have opened this page for Adding a job you will notice that **Run As**, **Format** and **Delivery** remains blank. This information will be displayed when this page is opened for modifying a task.

**Report Name:** A task is associated with a report. The report name associated with the selected task appears here automatically.

## **Run**

- **Now:** To execute the job now.
- **Once:** To execute the job once. (at given date and time). Select a Date. (For explanation of date format, click here). Specify time in terms of 24 hours format. In **Time Zone**, select the time zone as per which time is specified. For example, 09:09:09 in GMT. Report server will execute the job at 09:09:09 GMT. If Time zone is not selected, job will be executed as per report server's time zone.
- **Recurring:** To execute the task as per one of the pre-set schedules. Select the schedule from **Schedule List**. Click **New Schedule** button to create a new schedule.

# **Run As**

To run the job in the name of a specific user, select organization ID and User ID. Please note that **Run As** set in job overrides **Run As** set in task.

# **Notification**

If you want to send a notification to an e-mail recipient:

- **On Success:** To send a notification on success of the job. Select the check box **On Success, Send Email** to and specify the e-mail ID.
- **On Failure:** To send a notification on failure of the job. Select check box **On Error, Send Email** to and specify the e-mail ID.

#### **Advanced Options**

#### **On Error**

Once report generation starts and due to any reason, it does not get completed, it is considered to be an error. In this case, to retry the report generation, select checkbox **Retry** and specify the time when Report Server should retry the task. Values can be given in terms of

- **Minutes:** The number of minutes after which it should be retried.
- **Hours:** The number of hours after which it should be retried.
- **Days:** The number of days after which it should be retried.
- **Retry times:** The number of times it should be retried.

If more than one values are specified, they would be added. For example, after 2 days, 4 hours and 10 minutes.

#### **On Skip**

If the report generation could not start as per calendar, it is considered skipped. In this case to recover (try once again) the calendar, select the check box **Recover** and specify the time when it should retry the task. Values can be given in terms of

- **Minutes:** The number of minutes after which it should be recovered.
- **Hours:** The number of hours after which it should be recovered.
- **Days:** The number of days after which it should be retried.

# <span id="page-12-0"></span>Working with Tasks

A task is made up of name of the report to be executed and details of its delivery options.

A task is created and stored in Intellicus repository and selected during setting up a job.

Task is created to **Add Task** page. Created tasks are listed on **Tasks** page.

To open **Tasks** page, click **button from Jobs** page.

| Schedule > Tasks |  |                                                                                                    |                 |  |  |  |  |  |  |
|------------------|--|----------------------------------------------------------------------------------------------------|-----------------|--|--|--|--|--|--|
| <b>O</b> Filters |  | Task Name Contains [(All)]   Show [Top 500]   Report Name   Owner [(All Organizations)/(All Users)] |                 |  |  |  |  |  |  |
| 哪                |  |                                                                                                    |                 |  |  |  |  |  |  |
| Sr.No.           |  | <b>Task Name</b>                                                                                    | Owner           |  |  |  |  |  |  |
|                  |  | SalesPublish                                                                                        | Admin/Intellica |  |  |  |  |  |  |
| 2                |  | SchOutputProdList                                                                                   | Admin/Intellica |  |  |  |  |  |  |
| 3                |  | WeatherPrint                                                                                        | Admin/Intellica |  |  |  |  |  |  |

Figure 5: Tasks list page

This page displays list of tasks. Also use this page to create, modify or delete a task as well as navigate to the page that lists **Schedules** and **Jobs**.

The page is designed to list up to 4000 tasks. By default it displays first 500 tasks. In **Show**, you can select a value among 100, 500, 1000 and 4000.

You can filter the tasks to hide unwanted tasks from the list.

#### <span id="page-12-1"></span>**The Filters area**

When the page opens, Filter tab remains collapsed. Click the tab-header to expand it. The tab-header also displays current filter settings. Tasks can be filtered by **Report Name** and **Owner**. You can specify one or both the criteria to filter the list.

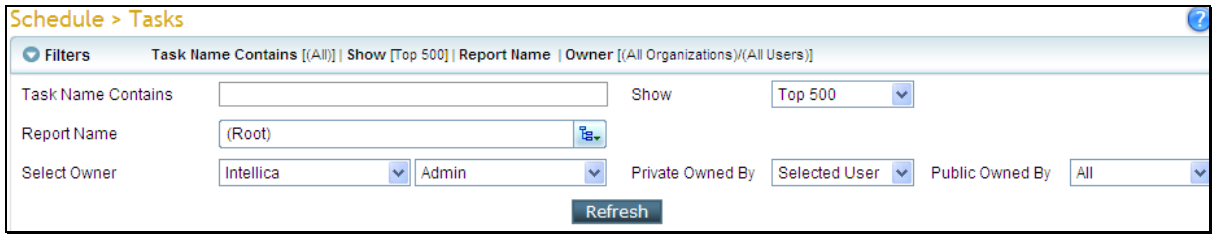

Figure 6: Filter area of Tasks page

In **Task Name Contains**, specify a few characters that the tasks you are searching contain. For example, if you specify "2009", all the tasks whose name contains "2009" will be listed.

In **Report Name**, specify the report to list the tasks that will execute the specified report. Reports are deployed in a folder. Click  $\frac{E}{d}$  to open object selector to select the report. Refer to online help for more information on object selector window.

In **Select Owner**, specify **Organization** and **User** name who owns the task.

By default, a super administrator can list all self-owned tasks and public tasks created by others.

In **Private Owned By**, select *None* to not view any private tasks, select *Selected User* to view selected user's private tasks, select *Selected Org* to view private tasks of users belonging to the selected organization (in *Select Owner*) and *ALL* to view private tasks owned by all the users.

In **Public Owned By**, select *None* to not view any public tasks, select *Selected User* to view selected user's public tasks, select *Selected Org* to view public tasks of users belonging to the selected organization (in Select Owner) and *ALL* to view public tasks owned by all the users.

## **Filtering the list**

Select / specify filter criteria and click **Refresh** button. Tasks that meet specified filter criteria will be listed.

#### <span id="page-13-0"></span>**The Result area**

Tasks meeting the filter criteria are listed in Result area. If rows are more than what can be displayed on a page, application displays a pagination bar at the bottom of the list. Use buttons on this toolbar to navigate to list tasks that are on other pages.

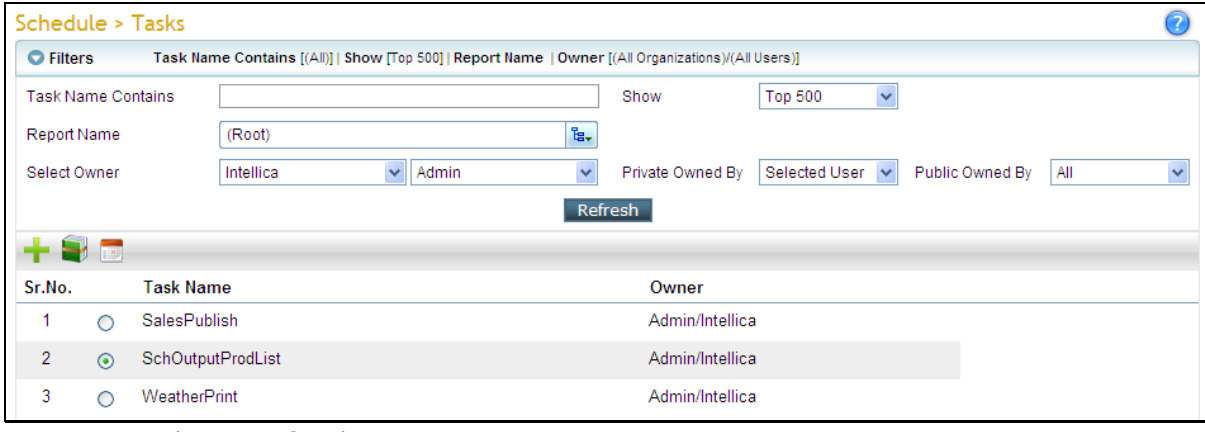

For each task, **Task Name** and its **Owner** are listed.

Figure 7: Results area of task page

#### **Operations on selected task**

Click anywhere on the task row to open and modify the task details. When you click the option button in the task row, toolbar opens up.

On toolbar, click **Add Like** button to create a task having all or most of the details same as the selected task. When you click this button, **Task Details** page opens having the details filled in like that of the selected task. To add a new task, change Name and other information. This way, you not only reduce chances of entry errors, but also save time in adding the task.

To create a new task from scratch, click **that** tool button. Task Details page will open up where you need to fill in the details.

To modify the selected task, click **Modify** button from the toolbar. Details of the selected task will be opened on **Task Details** where you can make changes and save the modified task.

To delete the task, click **Delete** button from the toolbar.

**Note:** You cannot delete a task that is associated with a job.

Click to open **Associated Job List** page to view jobs with which this task is attached.

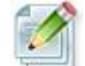

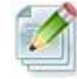

#### <span id="page-15-0"></span>**Add task page**

You reach to Add Job page when you click **Add Job** button or **Add Like** button from **Jobs** page.

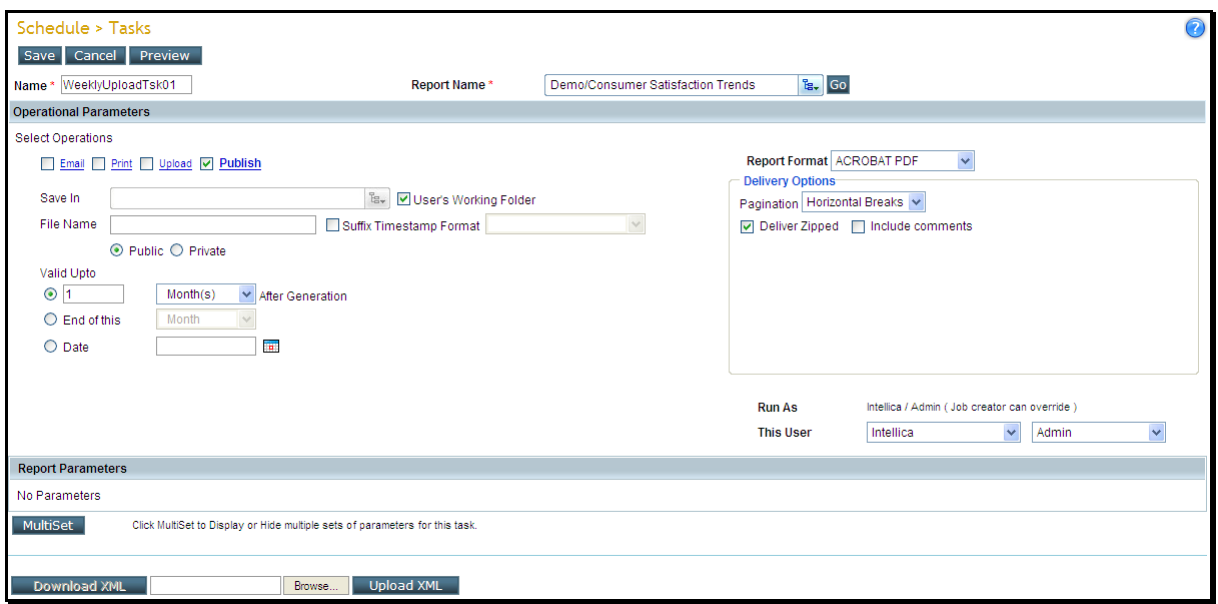

Figure 8: Setting up a task

- 1. In **Name**, specify a unique name for this entry. This name will be used to refer to this task.
- 2. Select a report for the task. Click  $\frac{E}{B}$  to open object selector to select report from. Click **Go** after selecting a report. Information in **Operational Parameters** and **Report Parameters** will appear filled.
- 3. (Optional Step) To run the task in a specific user's name, select organization and the user from dropdown boxes under **Run As**.

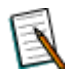

**Note: Run As** is available to Administrators and Super Administrators only. It is not available to end-users having Scheduler privileges.

- 4. Specify required information for **Operational Parameters** and **Report Parameters**. The details for these are explained after these steps.
- 5. If the report is going to have multiple set of parameters (operational parameters as well as report parameters), specify **MultiSet** parameters. Detail of MultiSet is provided later in the chapter.
- 6. Click the **Save** button after specifying all the required information.

Task detail is saved and its entry appears on the **Tasks** page.

Click the **Cancel** button to abandon this task details. Click the **Preview** button to preview the report in selected format.

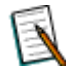

**Note:** The preview will fail if the report being scheduled has hidden parameter and / or shadow parameters (display parameters) used in the report. However, the schedule task will run as per expectations.

# <span id="page-16-0"></span>**Operational Parameters**

These parameters deal with format and delivery of the report.

#### **Selecting Report Format**

When you select a report format, (after selecting any of the report delivery check boxes) **Properties** area just below **Report Format** dropdown box will list properties related to selected report format. Set the properties.

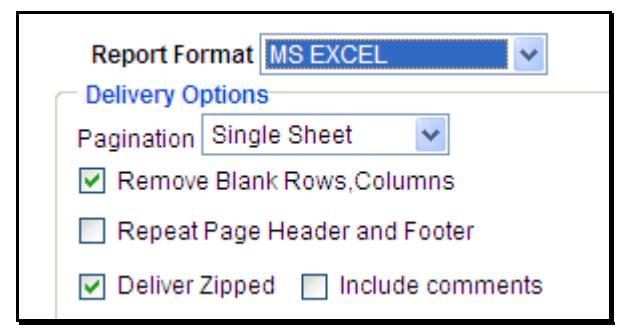

Figure 9: Selecting report format

## **Email**

To send a report through an email, check **Email** checkbox.

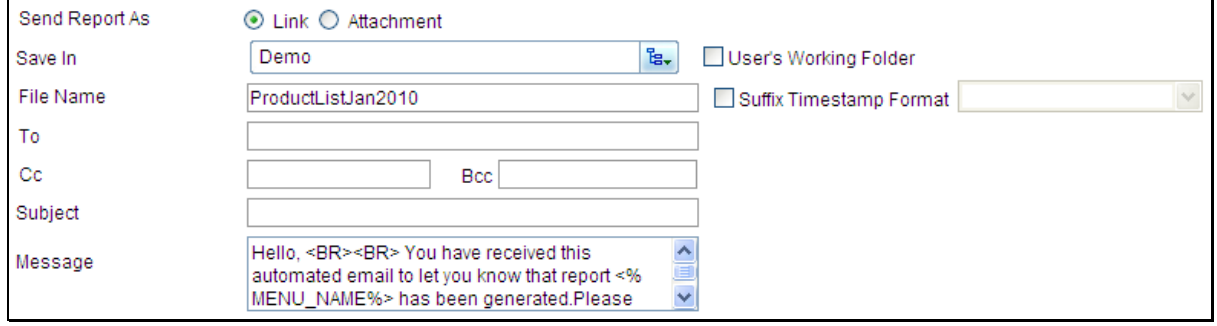

In **Report Format**, select the required report format.

Depending on the selected output type, you can select **Delivery Options** for the report. For example, to zip the file before attaching it with the mail, ignoring page breaks, options specific to CSV or MS Excel output, etc. Refer to online help for more information on Delivery Options.

A report can be mailed as an attachment or a link. Under **Send Report As**, select *Attachment* to send report attached with the mail. If the report is very heavy, or attachments are filtered by recipient's mail server, you may select *Link*. In this method, report is generated and saved on report server at specified

Figure 10: Email details

location. When recipient clicks the link in the mail, report opens up. To save the report in user's working folder, check **User's Working Folder**.

While sending report as a link, you also need to specify file name and location where report will be saved. Reports are saved inside a folder. In **Save In**, click

to open object selector and navigate to the desired folder.

To include date and time of report generation, check **Suffix Timestamp Format checkbox** and select a date format.

Specify e-mail IDs for **To**, **Cc** and **Bcc**. Use comma or semi colon to separate email IDs.

Default message text set by your application administrator is displayed in **Message** box, which you can change if desired. You can include user parameters as well as system parameters in the message text. For example, if the report you are mailing has a parameter "ReportDate", then you can insert it as <%ReportDate%> in your message text, which will be replaced by report execution date at run time.

#### **Getting parameter value**

When a report is having multi-set parameters and their values come from an SQL, you can have parameter value as part of free form entry boxes:

- File Name
- To, Cc and Bcc
- Subject
- Message

To include a parameter in a field, enclose the parameter name in  $\langle 0 \rangle$  and  $\langle 0 \rangle$ and specify in respective entry box.

For example, Sales<%CountryCode%>Jan2006. Here, CountryCode is a parameter name that will be replaced by its actual value when the report is executed.

# **Print**

Use this option when reports will be printed on paper. To get print related operational parameters, click **Print** link.

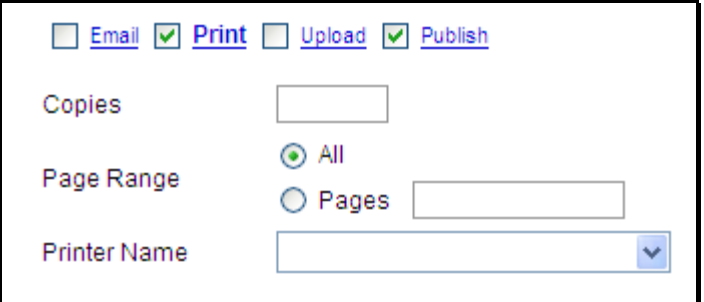

Figure 11: Setting up Print as delivery option

- 1. Check the **Print** checkbox.
- 2. In **Report Format**, select the required report format. This will make sure you get exactly you have been viewing on screen in specific format.
- 3. In **Copies**, specify the number of copies to be printed.
- 4. In **Page Range**, select *All* to print all pages in the report, or specify the pages to be printed.
- 5. Select the **Printer Name** to be used to print the report. This dropdown box has all the printers installed on Report Server machine.

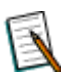

**Note:** If a print setting is associated with the report, the details will be displayed here when you select the report and click **Go** button.

*Raw Text* output format is not available for Print.

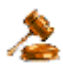

**Important:** For selected report if print setting **is forceful**, you would not be able to edit the print parameters.

Now you can proceed with other steps of setting up the task.

# **Upload**

A report can be uploaded to an FTP server as well as stored at a shared location. To get print related operational parameters, click **Upload** link.

**Uploading the report on FTP Server**

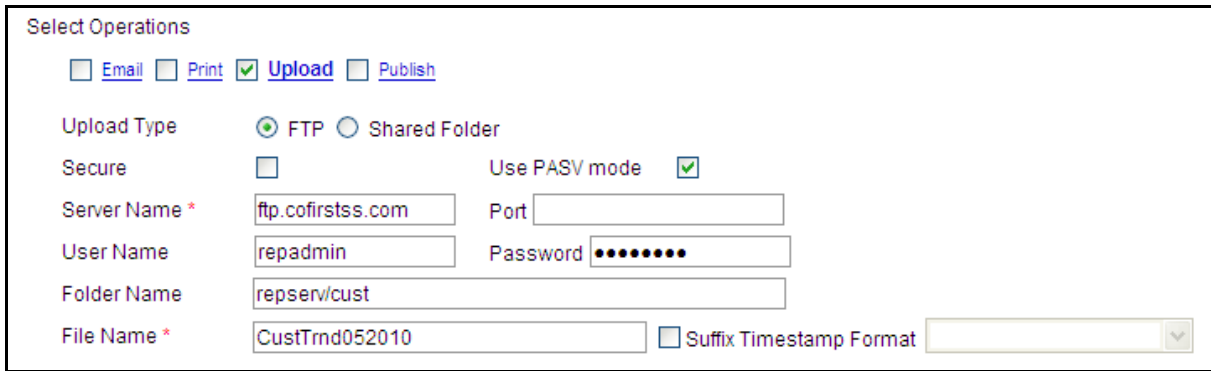

Figure 12: Setting FTP as report delivery

- 1. Check the **Upload** checkbox.
- 2. In **Report Format**, select the required report format. Select **Delivery Options**.
- 3. In Upload Type, select *FTP*.
- 4. To upload report on a secure FTP server, check **Secured** checkbox. Intellicus uses Secure Shell Protocol (SSH) protocol (TCP port 22) to provide secure file transfer. When you do this, **Use PAS mode** checkbox will be unchecked and disabled.
- 5. To upload in passive mode, check **Use PASV** mode checkbox.
- 6. In **Server Name** specify the server name.
- 7. In **Port**, specify the port that should be used for upload.
- 8. In **User Name**, specify the user name by which application to login into server.
- 9. In **Password**, specify the password to be used at the time of login.
- 10.In **Folder name**, specify the folder where the report should be placed. Specify "/" if you want to place the report at root.
- 11.In **File Name**, specify name by which the report will be stored on server.

#### **Saving on a shared folder on the Network**

A report can be saved on a network location.

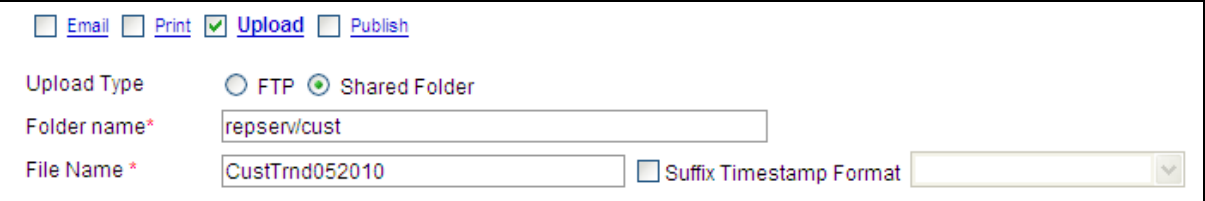

Figure 13: Saving on shared folder

- 1. Check the **Upload** checkbox.
- 2. In **Report Format**, select the required report format. Select **Delivery Options**.

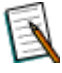

**Note:** For more information on Delivery Options, refer to online help.

- 3. In **Upload Type**, select *Shared Folder*.
- 4. In **Folder Name**, specify the network path in UNC format(\\computername\folder) where the report should be placed.
- 5. In **File Name**, specify the name by which the report will be stored.

Now you can proceed with other steps of setting up the task.

# **Publish**

Check **Publish** checkbox.

You can publish a report in any of the available Report Format formats. Publishing a report in desired format will save time (of selecting report format) when it is viewed. Even if you publish the report in a selected format, you can view it in other formats, if needed. Select an output format from **Report Format** dropdown.

> **Note:** A report published in RAW TEXT will not be available for view in any of the other formats.

Depending on the selected output type, you can select **Delivery Options** for the report. For example, to zip the file before publish, ignoring page breaks, options specific to CSV or MS Excel output, etc.

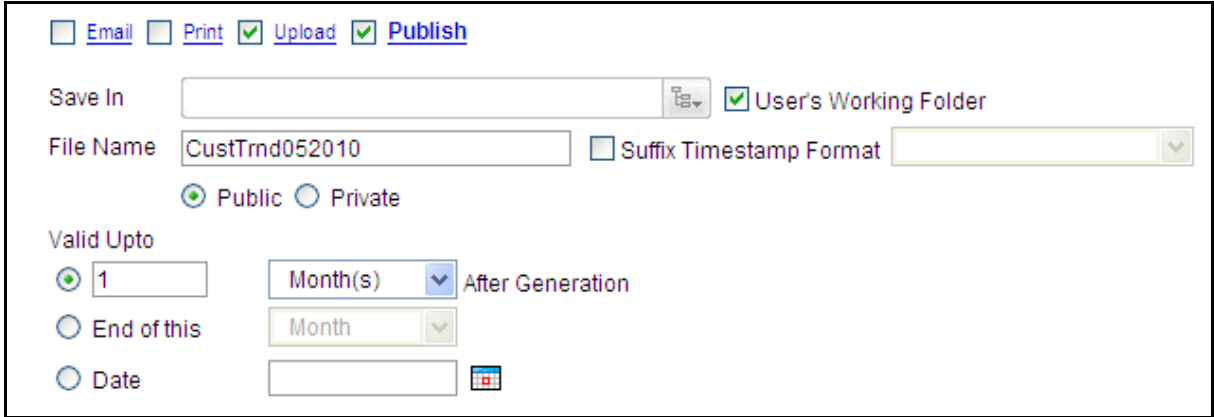

In **Save In**, click  $\frac{t}{ds}$  to open object selector to navigate and open the folder in which you want to save the report. Object Selector's features like multiple views, filtering and sorting makes it easier and quicker to find the desired folder. To save the report in users working folder, check User's Working Folder .

Though not mandatory, it is always good to specify a unique **File Name** for the published report. To include date and time of report generation, check **Suffix Timestamp Format** checkbox and select a date format.

You can keep the published report output accessible to yourself (select *Private*) or make it available for all (select *Public*).

Figure 14: Publish as task

# **Validity Options**

A published report is available as per its validity period. After the validity period is lapsed, the report is removed from the list.

You have the following validity options for report publishing:

#### **1. For a specific time period after generation**

For example, for 2 months, 3 week, 6 hours, etc. Select this option button and specify the number followed by selecting unit (hour(s), day(s), week(s), month(s) and year(s)).

#### **2. Up to end of a duration from generation**

Select this option to keep the report published up to the end of the duration (hour, day, week, month and year). For example, at the end of this week, at the end of this year, etc.

#### **3. Up to end of a specific time period**

Select this option button to keep report published up to a specific date. For example, July 30, 2006.

> **Note:** Report will not be available after the period / time duration is over.

> **Important:** A published report is stored on Report Server. It is recommended that you specify and expiry date. Deletion of the expired reports will free up the server space.

An expired report cannot be retrieved back. You may backup the reports to keep the output. This will make sure you have the data with you at the same time server space is not remain occupied for a report output.

#### **Getting parameter value in file name**

You can set parameter value as part of a free form entry field.

To include a parameter in a file name, enclose the parameter name in  $<$ % and %> and specify in File Name entry box.

For example, Sales<%CountryCode%>Jan2006. Here, CountryCode is a parameter name that will be replaced by its actual value when the report is executed.

#### <span id="page-23-0"></span>**Report Parameters**

These are the values that are specified at run time. However, a report may or may not have report parameters.

#### <span id="page-23-1"></span>**MultiSet parameters**

This is used to provide more than one set of operational parameters and report parameters. This is one of the very powerful features of Intellicus. Using Multiset parameters, you can at run time dynamically select the parameter values to run a report.

To do this, click **MultiSet**. The Multiset parameters area will open up to specify required information about operational parameters and report parameters.

Multiset Parameter values can be:

- **Static:** Fix values will be specified for the parameters. These values can be specified on this page.
- **SQL:** SQL query will be used to fetch parameter values from database.
- **XML:** An XML file will provide values to be used as parameters.

#### **Providing Multiset Parameters**

Click the **MultiSet** Button. Multiset Parameters area opens up. Select one among Static, SQL and XML.

#### **Static Parameters**

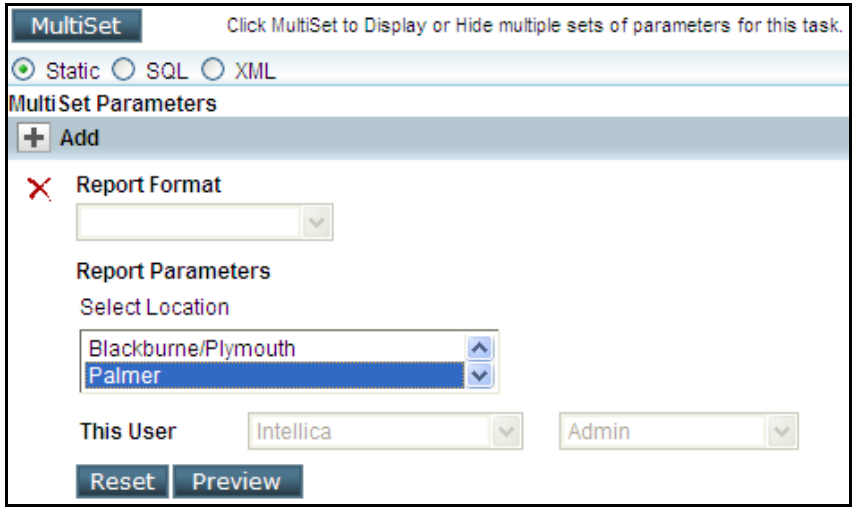

Figure 15: Specifying MultiSet Parameters

1. Select option **Static**. A check box would appear on the left side of each of the **Operational parameter** and **Report parameter**.

- 2. Select the parameters (by checking respective checkboxes on **Report Parameters** area) for which you want to provide multiple set of values. Entry boxes (under **MultiSet Parameters**) for selected parameters will become available.
- 3. Click the **Add** button. A row opens up.
- 4. Specify values in respective entry boxes.
- 5. After providing all the values, click the **Save** button.

Click the **Add** button to get more number of rows. Click  $\mathsf{X}$  button to remove the respective row.

Click **Reset** to reset the values similar to the ones set under operational parameters.

Click **Preview** to have a look at the report based on the parameters set here.

#### **Getting Parameter values through an SQL**

Use this when parameter values needs to come directly from database using an SQL. This way you can dynamically select parameter values at run time.

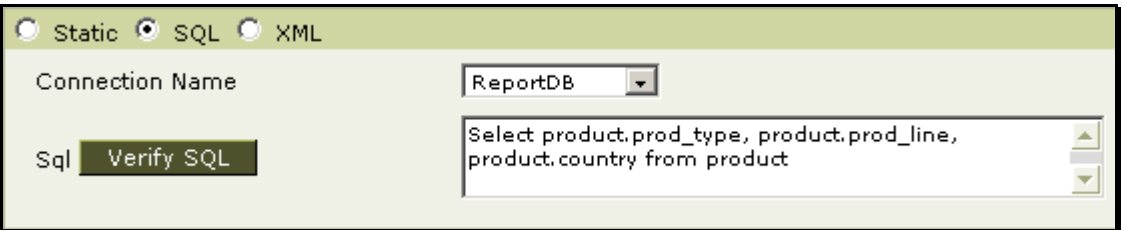

Figure 16: Specifying multiset parameter values through SQL

- 1. Select the option **SQL**. Select the connection name to be used to get the parameters.
- 2. Specify the **SQL**.
- 3. Click **Verify SQL** to check if the SQL you specified is valid.

#### **Getting Parameters through XML**

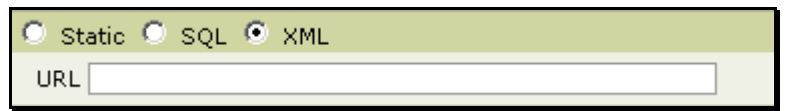

Figure 17: Specify multiset parameter values through XML file

- 1. Select the option **XML**.
- 2. Specify URL where the XML is placed.

## <span id="page-25-0"></span>**Working with task information without Intellicus web interface**

Task information that you specify and submit is stored on the server as an XML file. This file can be downloaded, opened using an editor to modify the task information without using Intellicus Web Interface. After modification, you can upload it to the server.

#### **Downloading task information**

- 1. On **Task List** page, select the task that you want to download.
- 2. Click the **Modify** button. **Task** page opens up.
- 3. Click the **Download XML** button. Click **Save** on the dialog box; specify the location where you want to save the file.

The file is downloaded. For modification, the file can be opened using any texteditor.

#### **Uploading task information**

The file having task information can be uploaded after modification. (You need not upload if it is not changed).

- 1. Click **Browse** button and select the file that you want to upload.
- 2. Once the file is selected, click **Upload XML** button.

The file is uploaded to the server.

# <span id="page-26-0"></span>Working with Schedules

A schedule has information related to time and frequency of report execution. A schedule can be designed to be executed only once (immediately or at a pre-set time) as well as re-occurring in a time span.

A schedule can be associated with one or multiple jobs.

Schedule is created on **Add Schedule** page. Created schedules are listed on **Schedules** page.

To open **Schedules** page, click **button from Jobs** page.

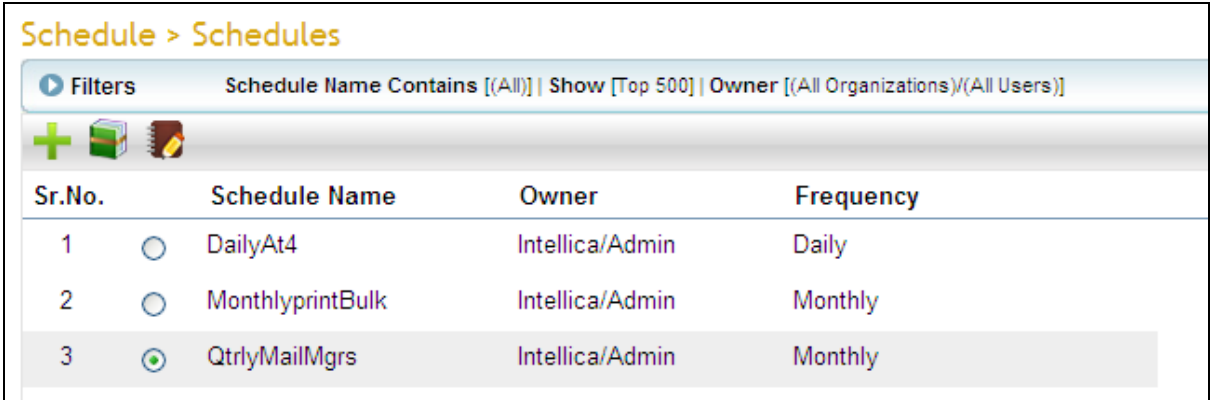

Figure 18: Schedules list

Use this page to get a list of schedules. Also use this page to Create, modify or delete a schedule.

This page lists the **Schedule Name**, **Owner** and **Frequency**.

The page is designed to list up to 4000 schedules. By default it displays first 500 schedules. In **Show**, you can select a value among 100, 500, 1000 and 4000.

You can filter the schedules to hide unwanted schedules from the list.

#### <span id="page-26-1"></span>**The Filters area**

When the page opens, Filter tab remains collapsed. Click the tab-header to expand. The tab-header also displays current filter settings.

In **Schedule Name Contains**, specify a few characters that the schedule you are searching contains. For example, if you specify "2009", all the schedules whose name contains "2009" will be listed.

In **Select Owner**, specify **Organization** and **User** name who owns the schedule.

By default, a super administrator can list all self-owned schedules and public schedules created by others.

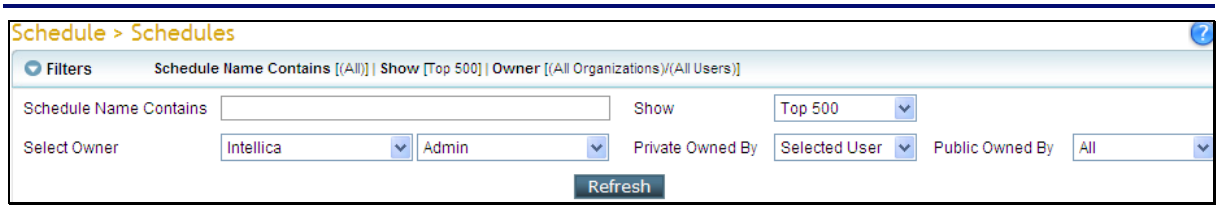

Figure 19: Filter tab of Schedules page

In **Private Owned By**, select *None* to not view any private schedules, select *Selected User* to view selected user's private schedules, select *Selected Org* to view private schedules of users belonging to the selected organization (in Select Owner) and *ALL* to view private schedules owned by all the users.

In **Public Owned By**, select *None* to not view any public schedules, select *Selected User* to view selected user's public schedules, select *Selected Org* to view public schedules of users belonging to the selected organization (in Select Owner) and *ALL* to view public schedules owned by all the users.

# **Filtering the list**

Select / specify filter criteria and click Refresh button. Tasks that meet specified filter criteria will be listed.

#### <span id="page-27-0"></span>**The Result area**

Schedules that meet the filter criteria are listed in Result area. If the rows are more than what can be displayed on a page, application displays a pagination bar at the bottom of the list. Use buttons on this toolbar to navigate to list tasks that are on other pages.

The list has **Schedule Name**, **Owner** and **Frequency** columns.

#### <span id="page-27-1"></span>**Operations on selected Schedule**

Click anywhere on the schedule row to open and modify the schedule details. When you click the option button in the schedule row, toolbar opens up.

On toolbar, click **Add Like** button to create a schedule having all or most of the details same as the selected schedule. When you click this button, **Schedule Details** page opens having the details filled in like that of the selected schedule. To add a schedule, change Name and other information. This way, you not only reduce chances of entry errors, but also save time in adding the schedule.

To create a new schedule from scratch, click **that** toolbutton. **Schedule Details** page will open up where you need to fill in the details.

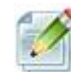

To modify the selected schedule, click **Modify** button from the toolbar.

Details of the selected schedule will be opened on **Schedule Details** page where you can make changes and save the modified schedule.

To delete the schedule, click **Delete** button from the toolbar.

**Note:** You cannot delete a schedule that is associated with a job.

to open **Associated Job List** page to view jobs with which this task is attached.

# <span id="page-28-0"></span>**Add a schedule**

You reach to **Add schedule** page when you click **Add Schedule** button or **Add Like** button from **schedule** page.

To create a whole new schedule,

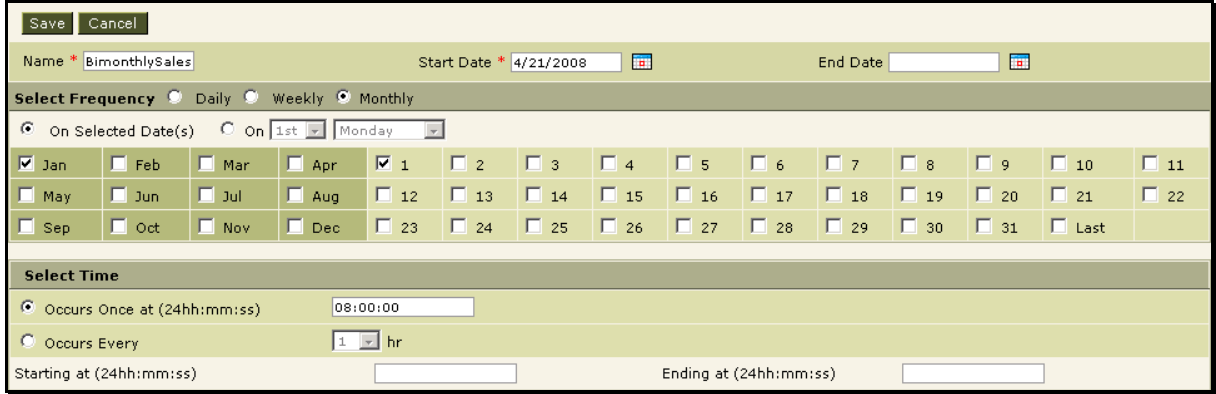

Figure 20: Creating a new schedule. Name entry box can't be left blank.

- 1. In **Name**, specify a unique name for this entry. This name will be used to refer to this schedule. This can't be left blank.
- 2. In **Start Date** select the date from which schedule should be implemented. By default today's date will appear there.
- 3. In **End Date**, select the date from which the schedule would not be available. If this is kept blank, this schedule will never expire and will continue to be available for implementation.
- 4. In **Select Frequency**, select the frequency. Details are given after these steps. This sets day(s) on which this schedule will be implemented.
- 5. Specify information under **Select Time**. Details are given after these steps. This will have the time when the schedule should be implemented.
- 6. Click the **Save** button to save the schedule details.

Refer to online help for the explanation of Date codes.

To abandon the process, truncate the changes and return to **Schedules** page, click the **Cancel** button.

# **Details**

#### **Frequency Details (daily, weekly, monthly)**

The frequency is set in following ways:

- Daily (by days)
- Weekly (by weeks)
- Monthly (by months and dates / days within month)

#### *To set frequency as Daily (by days)*

- 1. While setting up schedule, under **Select Frequency**, select **Daily**. The page changes accordingly.
- 2. Under **Every**, specify the number of days after which the schedule should repeat itself.

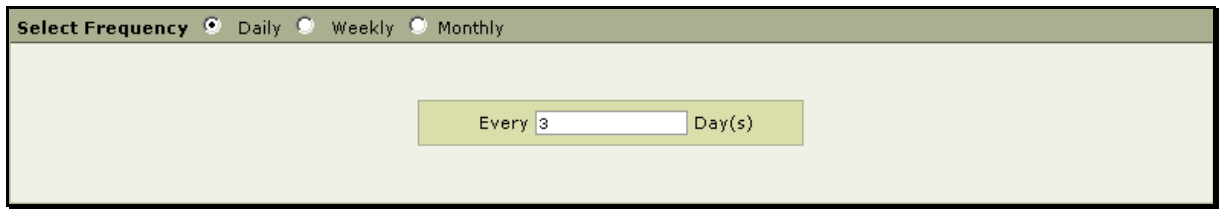

Figure 21: Setting up schedule to be repeated based on days

For example, if you want schedule to be repeated once in three days, (1st, 4th, 7th and so on), select 3 as number of days. To repeat the schedule every alternate day, select 2 as number of days. Once a week, select 7 as number of days.

#### *To set frequency as Weekly*

- 1. While setting up schedule, under **Select Frequency**, select **Weekly**. The page changes accordingly.
- 2. Under **Every**, select after how many weeks, the schedule should be repeated.
- 3. Select the check boxes of day when you want the schedule to repeat.

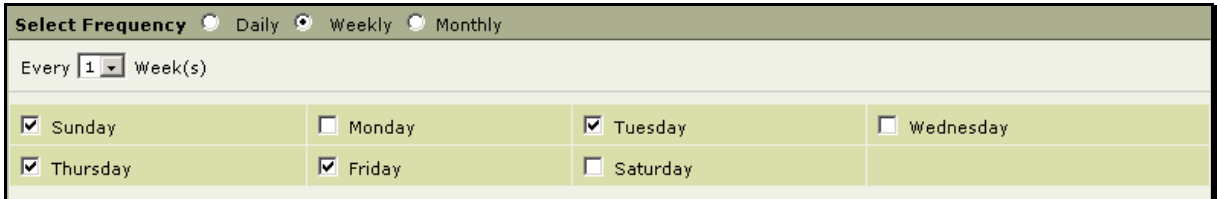

Figure 22: Setting up schedule to be repeated by week-days

For example, if you want schedule to be repeated every 3 weeks, and implemented on Tuesday and Friday, select 3 in **Every** and select check boxes of **Monday** and **Wednesday**.

#### *To set frequency as Monthly (by dates)*

In this case, a schedule is set to repeat on selected months and on specific dates.

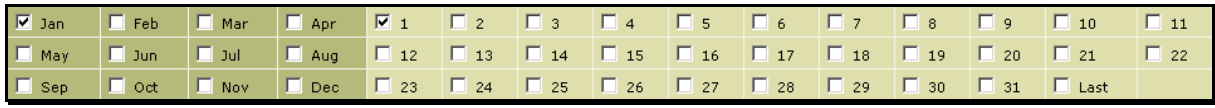

Figure 23: Setting up schedule to be repeated on monthly basis (dates)

- 1. While setting up schedule, under **Select Frequency**, select **Monthly**. The page changes accordingly.
- 2. Select the months in which the schedule will be implemented.
- 3. Select the option **On Selected Date(s)**.
- 4. Select the dates on which you want the schedule to repeat.

For example, if you want schedule to be repeated in April, July, Oct and December on dates 1, 3, 4, 6, 25, select months Apr, Jul, Oct and Dec. Select dates 1, 3, 4, 6 and 25.

#### *To set frequency as Monthly (by days)*

Here a schedule is set to repeat on selected months and on a specific day.

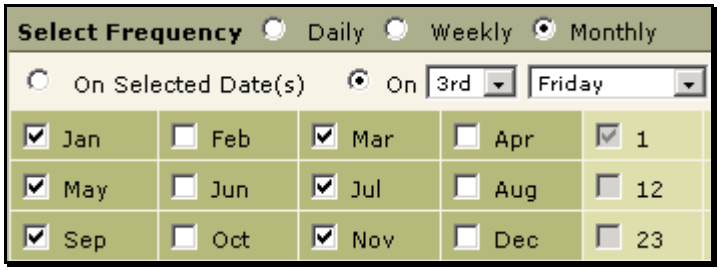

Figure 24: Setting up schedule to be repeated on monthly basis (dates)

- 1. While setting up schedule, under **Select Frequency**, select **Monthly**. The page changes accordingly.
- 2. Select the option **On**.
- 3. Select the required option among 1st, 2nd, 3rd, 4th and 5th, followed by selection of day.
- 4. Select one or more month.

For example, if you want schedule to be repeated every 3rd Friday of January, February and October, select the months Jan, Feb and Oct. Select 3rd and Friday as day.

#### **Time for implementing the schedule**

This is the time when on given day, the schedule should be implemented. It can be made to:

Occur only once at a specific time on given day

Occur more than once (at given interval) on given day

Select the **Time Zone** as per which the schedule execution time will be entered on this page. For example, if you select GMT, schedule will be executed at specified time as per GMT. If Time zone is not selected, schedule will be executed as per report server's time zone.

When a date or time is set which has already passed then an alert message is displayed with the message that past date or time cannot be set. If you have set time zone also, then it shall be calculated that the date or time still has to occur in the set time zone. This is done since it is possible that the time zone set has already crossed the date or time mentioned in the schedule.

Condition1: If the start date and time is specified and the date or time has yet to pass and end date is not specified then the schedule can be created.

Condition2: If the end date is specified and yet to pass then the schedule can be created. This will be irrespective of the start date or time.

#### **Occur once at**

Select this if you want the schedule to occur only once at a specified time.

For example, once only at 20:00:00 hours.

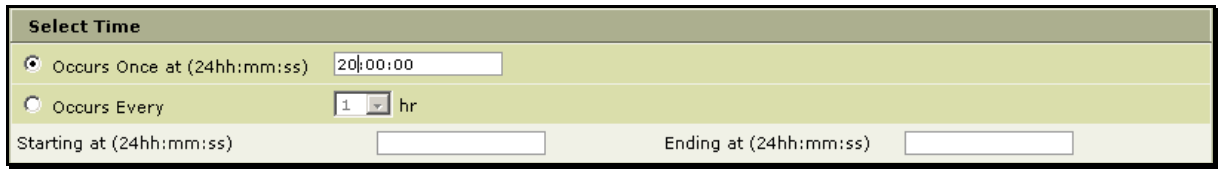

Figure 25: Specifying time for implementing the schedule

Click the option button on the left of **Occurs Once at** and specify the time in hh:mm:ss format in the entry box.

When a date or time is set which has already passed then an alert message is displayed with the message that past date or time cannot be set. If you have set time zone also, then it shall be calculated that the date or time still has to occur in the set time zone. This is done since it is possible that the time zone set has already crossed the date or time mentioned in the schedule.

Condition1: If the start date and time is specified and the date or time has yet to pass and end date is not specified then the schedule can be created.

#### **Occurs Every**

Select this if you want the schedule to repeat at an interval of set number of hours.

Click the option button on the left of **Occurs Every** and select a number indicating the number of hours after which the schedule should repeat. Set time for **Starting at** and **Ending at** is the time between which this schedule will occur.

For example, Starting at 04:00:00 hour, every 2 hours up to 6:45:00 hours.

When a date or time is set which has already passed then an alert message is displayed with the message that past date or time cannot be set. If you have set time zone also, then it shall be calculated that the date or time still has to occur in the set time zone. This is done since it is possible that the time zone set has already crossed the date or time mentioned in the schedule.

Condition2: If the end date is specified and yet to pass then the schedule can be created. This will be irrespective of the start date or time.

# <span id="page-32-0"></span>Jobs Execution Status

Execution status of all the reports executed as scheduled job, quick job as well as reports that were run in background can be viewed on **Job Execution Status** page. This page also lists reports that are currently executing and reports upcoming for execution.

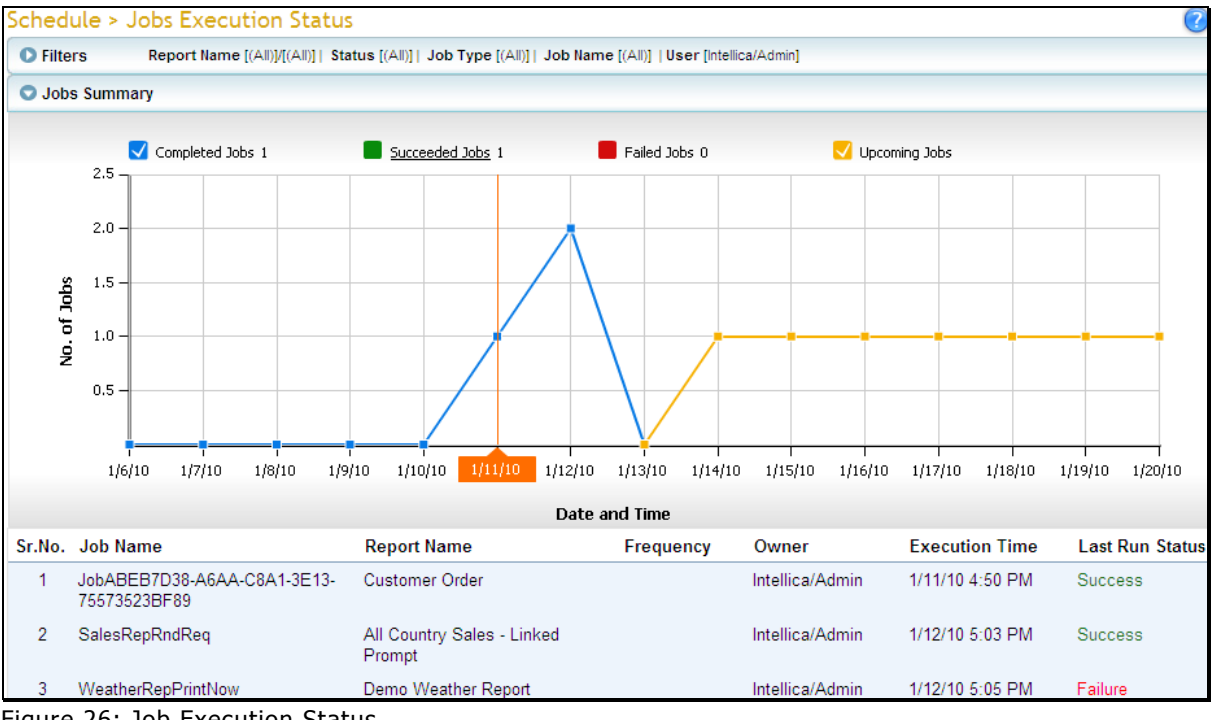

Figure 26: Job Execution Status

Data is displayed as chart and table (below the chart).

By default, data of jobs having execution date 7 days in past and 7 days in future is displayed. For example, if today is December 8 2009, data of jobs having execution date of December 1 2009 to December 15 2009 will be displayed.

#### <span id="page-32-1"></span>**Chart**

Chart depicts jobs execution status in line chart (by date) for Completed jobs, Succeeded Jobs, Failed Jobs and Upcoming Jobs. By default, it displays Completed Jobs and upcoming jobs. If date range applied in filter is 3 days or

less, chart will display hourly data. When you apply filter, the chart will change accordingly.

To view the point value, click corresponding line and hover on the point. A callout will be displayed showing the point value. To disable the value popup, click corresponding line again. When you click the data point, job detail pertaining to the clicked point will appear in a popup window.

The chart tab is collapsible. Click chart title to hide the chart tab. Click the title again to open chart tab.

#### <span id="page-33-0"></span>**List of Jobs**

For each job, the following details are listed:

- Job Name
- Report Name
- Frequency
- Job type
- Owner
- Execution Time
- Last Run Status

Frequency value of one-time jobs will be displayed as blank.

#### <span id="page-33-1"></span>**The Filters area**

When the page opens, Filters tab remains collapsed. Click the tab-header to expand it. The tab-header also displays current filter settings.

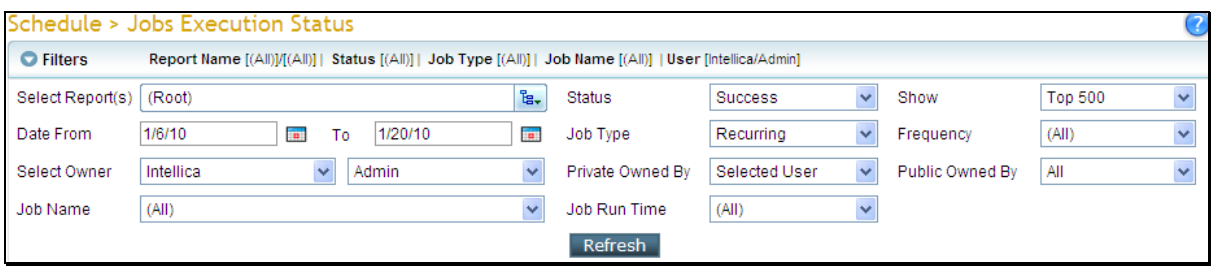

Figure 27: Providing filter

By default it displays first 500 jobs (no filter for report name, Owner Intellica/Admin). List of jobs can be filtered by:

- **Select Report(s):** Select a report. Select a folder to select all the reports in it. Click  $\frac{f_{\text{max}}}{f}$  to open object selector to make selection.
- **Date From and To:** Dates between which the jobs were executed / to be executed.
- **Select User:** Organization and User of the person who is owner of the job.
- **Status:** Select *Success*, *Failure* or *All* to include only successful jobs, failed jobs or all jobs respectively.
- **Job Type:** Select the job type. *(All)*, to include all type of jobs; *Now*, *Once*, *Recurring* to include respective types; *Background* to include jobs run in background, *Post Approval* to include the jobs that executed reports supposed to undergo approval process.
- **Job Name:** Name of job.
- **Show (selecting the number):** Select *Top 100* to view first 100 jobs from the filtered list, select *Top 500*, *Top 1000* and *Top 4000* to view first 500, 1000 and 4000 jobs respectively.
- **Frequency:** Available when selected Job Type is Recurring, select among *Daily*, *weekly*, *monthly* or *All*.
- **Job Run Time:** Select *(All)* to view all jobs, select *Completed* to list job that are completed (successful as well as failure), *Scheduled* to list the jobs that are currently executing and select *Pending* to list jobs that are yet to be executed.

**Note:** Jobs are listed in the ascending order of the time of execution.

# <span id="page-34-0"></span>**Filtering the list**

Provide filter criteria and click **Refresh** button. **List** of jobs having jobs that meet the filter criteria will be listed and will be plotted on chart.